# **Se sghi 2.0**

Módulo de Presentismo Manual de Usuario Alta de Presentismo y Mantenimiento de Asignaciones

Montevideo julio de 2012

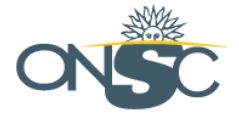

Presidencia de la República | Oficina Nacional del Servicio Civil

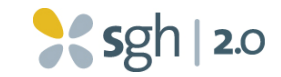

# **Tabla de Contenido**

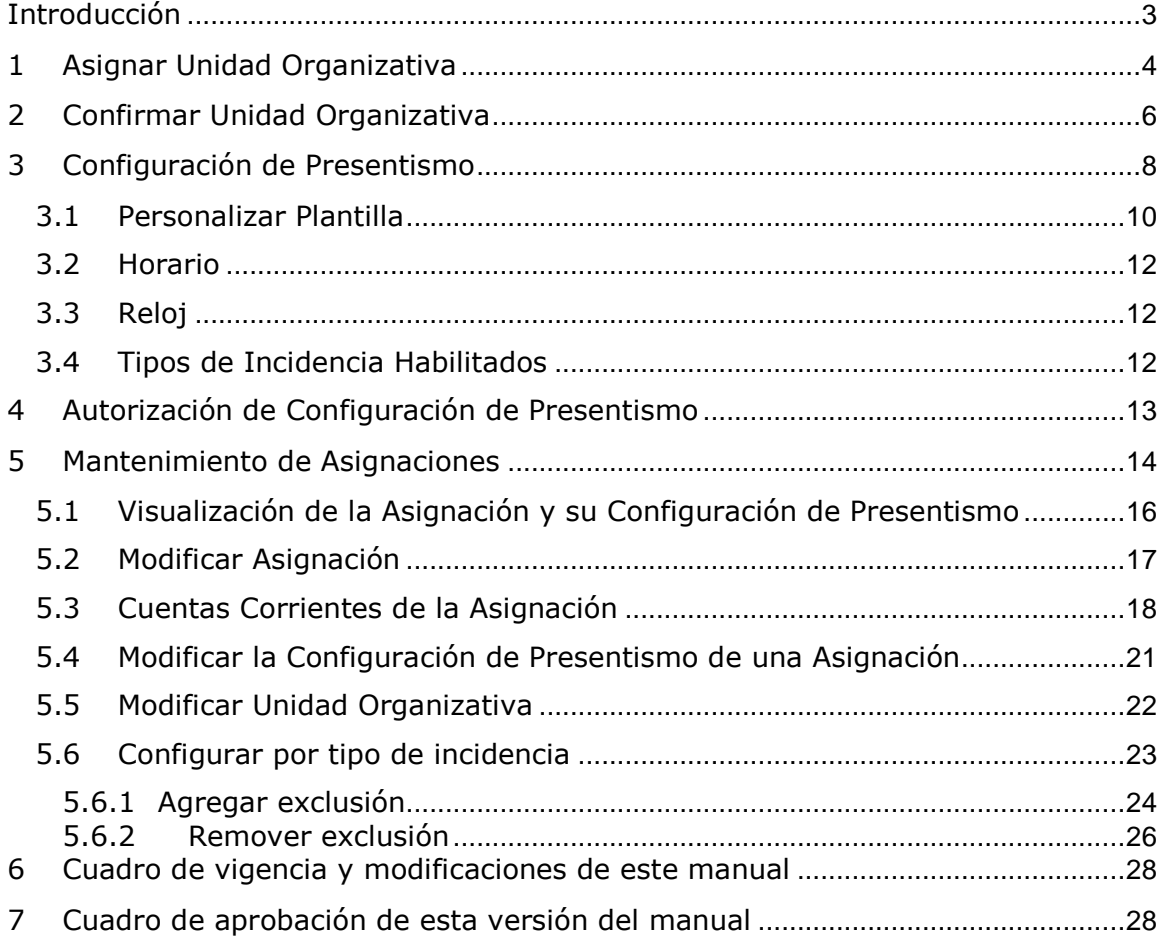

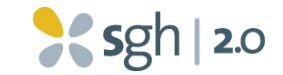

# **Introducción**

El objetivo de este documento es constituir una guía detallada sobre los pasos necesarios para dar el alta de presentismo a una persona en la aplicación SGH 2.0 y mantener luego los datos relacionados.

El Alta de Presentismo es el proceso mediante el cual a una persona, previamente ingresada en el SGH 1.0 se le asigna la Unidad Organizativa de la que dependen o dependerán sus tareas y su Configuración de Presentismo.

Luego de ingresada la persona en el SGH 1.0 , las tareas para llevar a cabo este proceso aparecerán en la bandeja de entrada del usuario.

Los roles de seguridad que participarán en el proceso serán Información Registro y Control, Responsable de Unidad y Configurador de Presentismo.

En la explicación de cada funcionalidad se mencionarán conceptos usuales en la operativa del módulo de Presentismo. En caso de dudas acerca del significado de esos conceptos, se recomienda la lectura del Glosario de Términos, documento que puede descargarse en la misma dirección donde está publicado este documento.

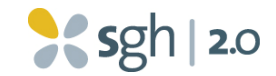

# **1 Asignar Unidad Organizativa**

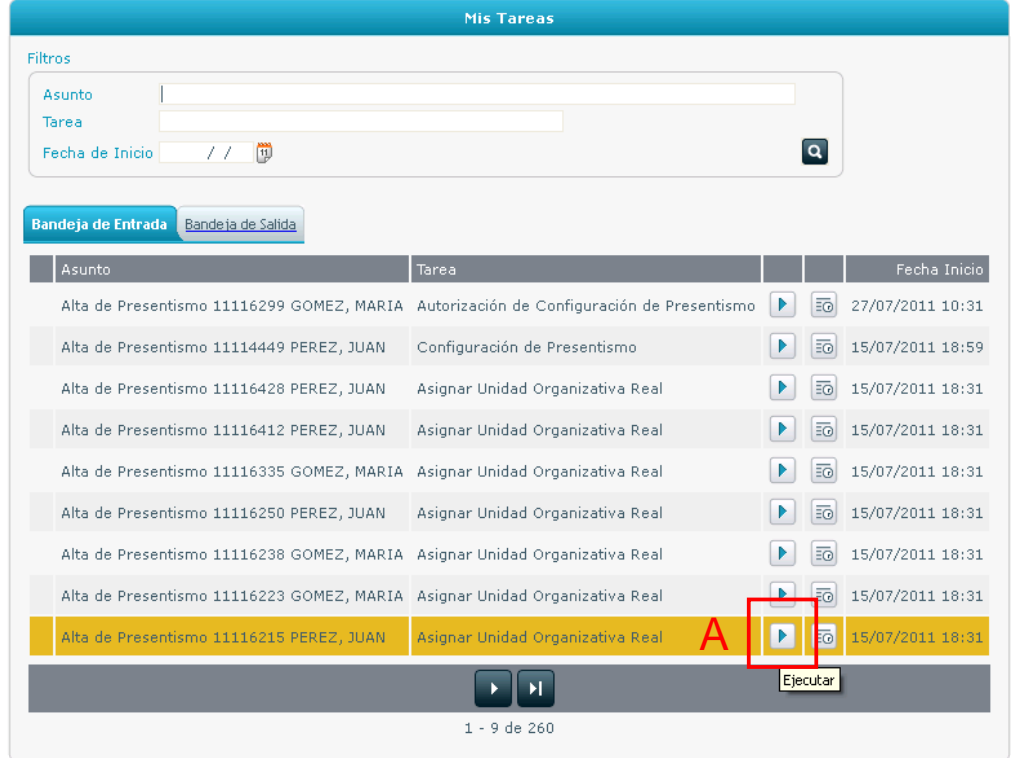

**Imagen 1 – Bandeja de Entrada** 

El primer paso es asignar la unidad organizativa real. En la bandeja de entrada de quienes posean el rol **Información Registro y Control** aparecerá una tarea pendiente una vez que se haya dado de alta a la persona en el SGH 1.0 (para el caso de los funcionarios públicos) y se hayan atravesado las tres auditorías.

Para ingresar en la tarea debe hacer "click" sobre el botón ejecutar (ver imagen 1 (A)), desplegándose la pantalla "Asignar Unidad Organizativa Real" que se muestra a continuación:

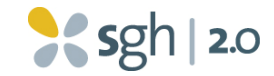

|                                                                                                    |                                                                                        | Asignar Unidad Organizativa Real                                                                                                    |                                                             |
|----------------------------------------------------------------------------------------------------|----------------------------------------------------------------------------------------|----------------------------------------------------------------------------------------------------|-------------------------------------------------------------|
| Vinculo                                                                                                    |                                                                                        | Unidad                                                                                                    | Presidencia de la República                                 |
| Documento<br>Nombres                                                                                                    | $11116412 \begin{array}{l} \text{C\'edula de} \\ \text{Identidad} \end{array}$<br>JUAN |                                                                                                    | Oficina Nacional del Servicio Civil<br>DIETAS Y DOCENTES NO |
| Apellidos                                                                                                    | PEREZ                                                                                  | Régimen                                                                                                    | ESCALAFONADOS                                               |
| Fecha de<br><b>Nacimento</b>                                                                                                    | 24/03/1970                                                                             | Denominación<br>Serie                                                                                                    | <b>DEN: DOCENTES</b><br>SERIE: ENAP                         |
| Sexo                                                                                                    | Masculino                                                                              | Jornada Formal                                                                                                    | 40 horas semanales                                          |
|                                                                                                    |                                                                                        | Fecha de Ingreso a la<br><b>Administración</b>                                                                                           | 01/10/2009                                                  |
|                                                                                                    |                                                                                        | Años de Inactividad                                                                                                    | $\mathbb{O}$                                                |
| Fecha de Vigencia Desde<br>Email para envío de contraseña<br>o<br>Dirección                                                                                                    | 01/10/2009                                                                             | La Fecha de Vigencia Desde no puede modificarse ya que proviene de movimientos auditados en el SGH 1.0<br>@ onsc.gub.uy<br>Observaciones | А                                                           |
| Registro de Vínculos del Estado<br>Sumarios<br>Escuela Nacional de Administración Pública<br>⊟<br>Diseño Institucional y Gestión Organizacional<br>Sistema Ocupacional y Retributivo<br>Comisión de Adecuación Presupuestal<br>División Administración<br>⊟<br>Administración Documental<br>Intendencia<br>Proveeduría<br>Recepción<br>División Sistemas de Información<br>Departamento de Técnicas Aplicadas en<br>同。<br>Gestión Humana<br>Unidad de Registro y Control<br>Unidad de Liquidación de Haberes<br>Unidad de Desarrollo de las Personas<br>Unidad de Coordinación Administrativa del<br>Programa |                                                                                        |                                                                                                    |                                                             |

**Imagen 2 – Asignar Unidad Organizativa Real** 

En la presente pantalla se podrá asignar una UO. Para ello se debe escoger la que corresponda en el "árbol" donde figuran todas las unidades organizativas que pertenecen a la Unidad Ejecutora (ver imagen 2 (B)). Una vez elegida la UO se deberá confirmar la operación (ver imagen  $2$  (C)). Además se puede ingresar el correo electrónico (ver imagen  $2(A)$ ) para el envío de contraseñas (puede ingresarse el institucional o un mail personal, lo importante es que sea el que la persona realmente utilice).

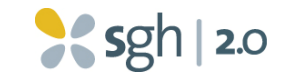

# **2 Confirmar Unidad Organizativa**

Luego de la asignación de la Unidad Organizativa por parte de Información Registro y Control el **Responsable de Unidad** debe confirmar la misma. Para ello se debe "ejecutar" la tarea en su bandeja de entrada (ver imagen 3 (A)) desplegándose la pantalla "Confirmar Unidad Organizativa" (ver imagen 4).

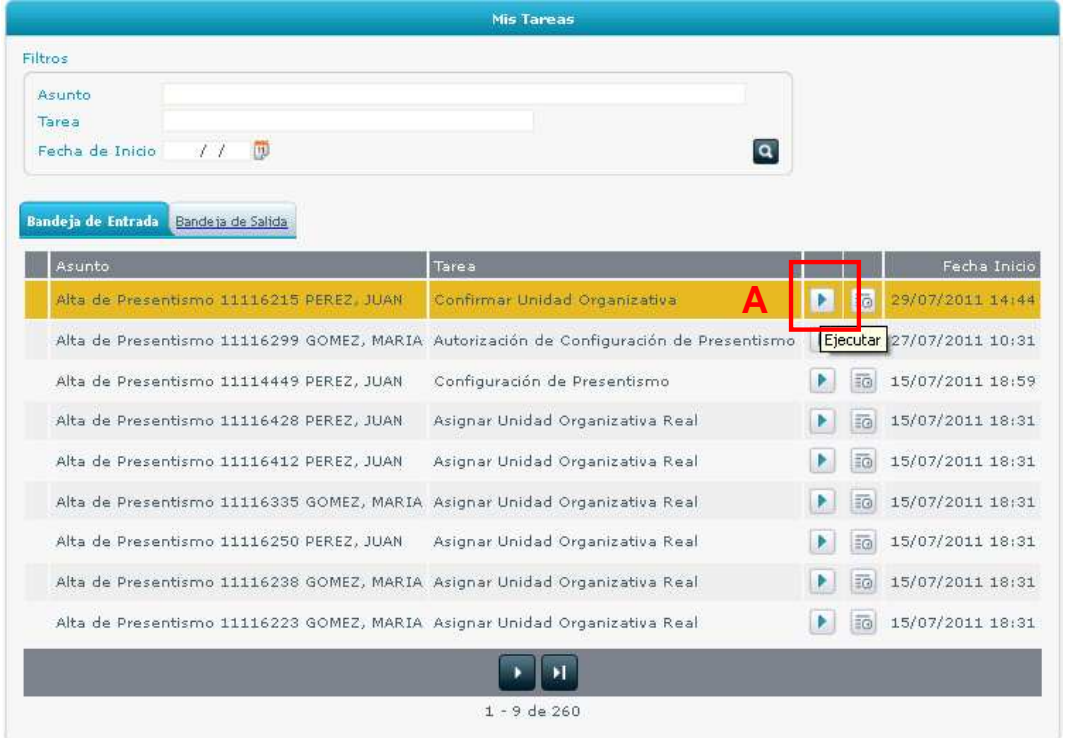

**Imagen 3 – Bandeja de Entrada** 

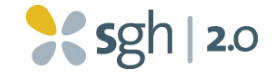

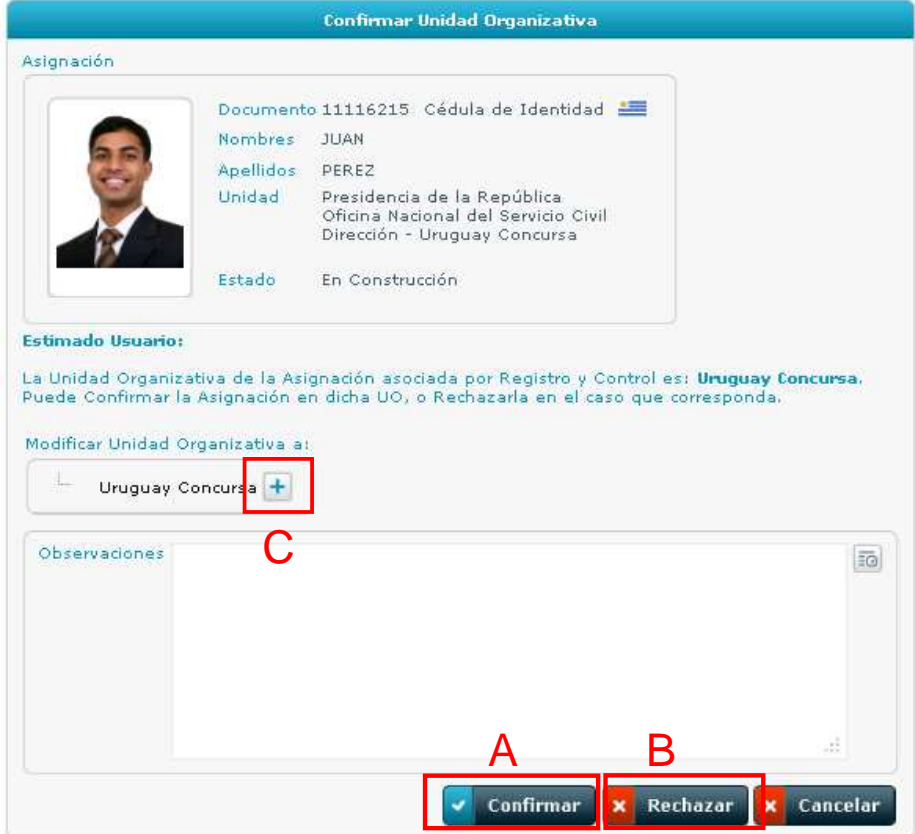

**Imagen 4 – Confirmar Unidad Organizativa** 

Si la Unidad Organizativa asignada es la adecuada, en esta pantalla únicamente se debe confirmar la misma (ver imagen 4  $(A)$ ). En caso de que la Unidad Organizativa asignada no sea la correcta se deberá rechazar la tarea (ver imagen 4 (B)) ingresando en las observaciones las causas del rechazo.

También tiene la opción de cambiar la Unidad Organizativa de la asignación haciendo "click" en el botón ubicado a la derecha de la Unidad Organizativa asignada (ver imagen 4 (C)). Solamente podrá cambiar la unidad organizativa para una unidad para la cual también sea responsable de unidad.

En la pantalla "Selección de Unidad Organizativa" se elige la Unidad que corresponda haciendo "click" en la misma (ver imagen 5 (A)).

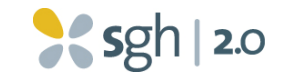

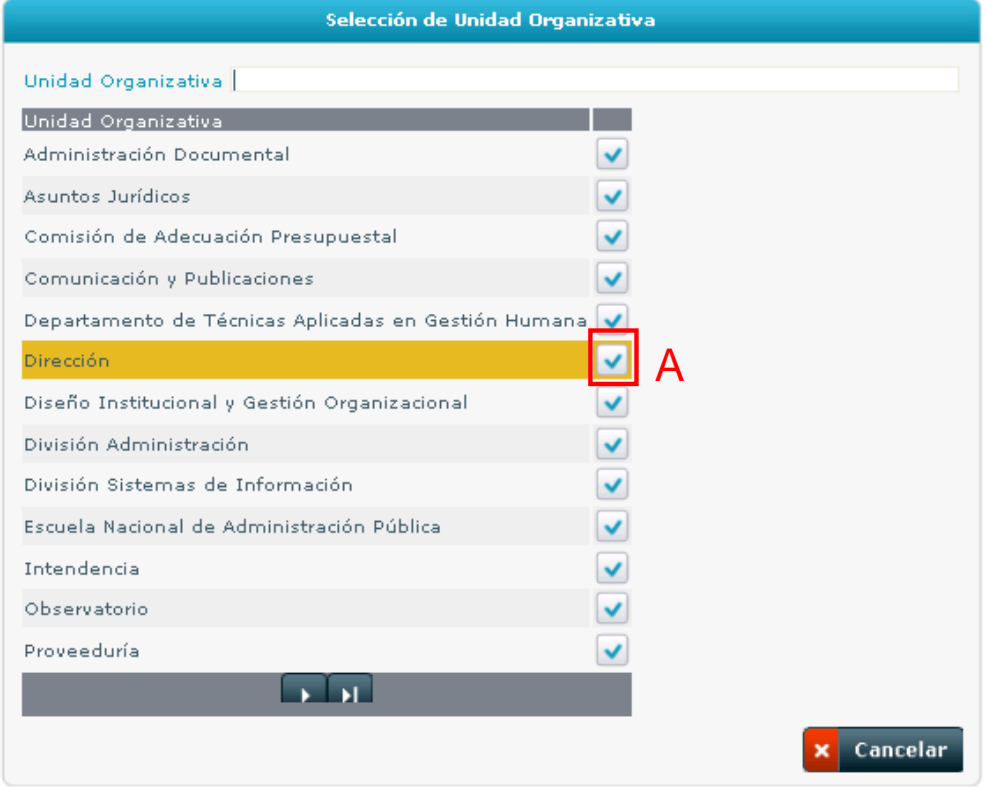

**Imagen 5 – Selección Unidad Organizativa** 

Se recomienda a los Responsables de Unidad que, de ser posible, en caso de que la UO haya sido escogida incorrectamente por Registro y Control, opten por realizar el cambio de UO ellos mismos. De esta manera, se agiliza el proceso ya que si el movimiento se rechaza con observaciones la tarea vuelve a Registro y Control para que realice el cambio y nuevamente vuelve al jefe para que lo acepte. Si el jefe realiza el cambio directamente, se procede al tercer paso de Configuración de Presentismo.

# **3 Configuración de Presentismo**

Luego de asignada la Unidad Organizativa Real el siguiente paso consiste en asignar la Configuración de Presentismo. Esta responsabilidad es de quien posea el rol de **Configurador de Presentismo**. Para hacerlo se debe "Ejecutar" la tarea en la bandeja de entrada (ver imagen 6  $(A)$ ). A continuación se despliega la pantalla "Alta de Configuración de Presentismo para una Asignación" (ver imagen 7)

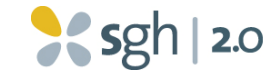

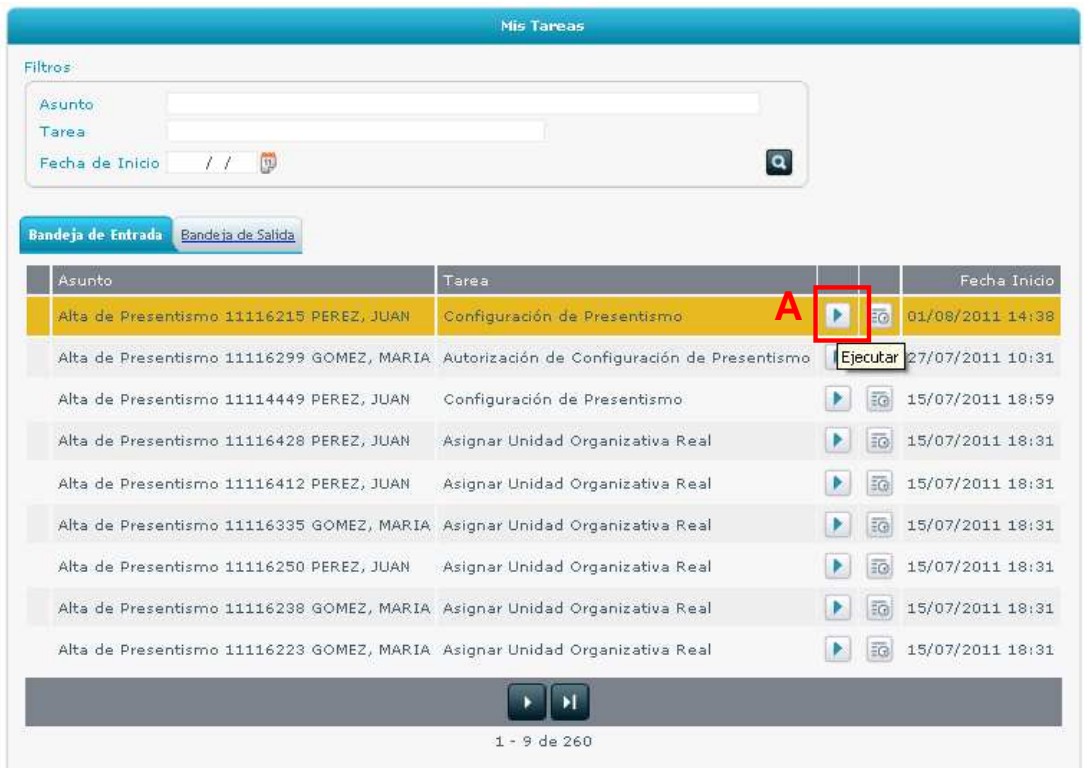

**Imagen 6 – Bandeja de Entrada** 

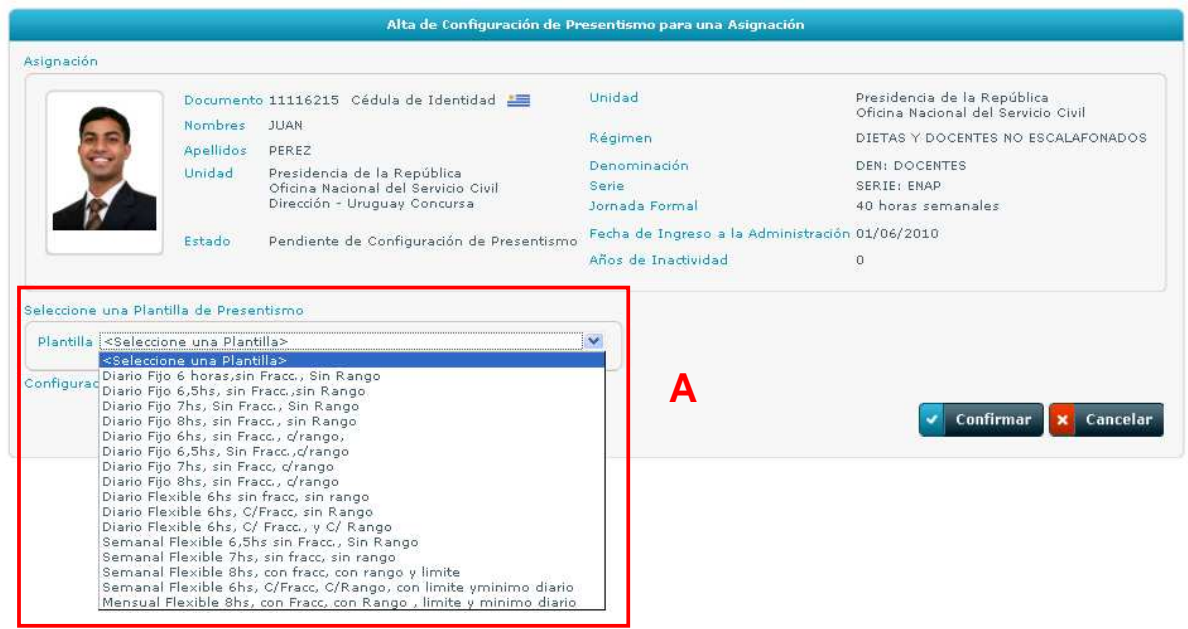

**Imagen 7 – Alta de Configuración de Presentismo para una Asignación** 

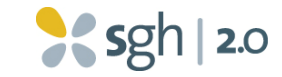

Desde la lista desplegable (ver imagen 7 (A)) se podrá elegir la plantilla**,** la cual indica las variables que determinan cómo se controla el presentismo para cada persona o grupo de personas. Estas facilitan la asociación del presentismo a cada persona.

Luego de seleccionada la plantilla adecuada para la asignación**,** se puede personalizar la misma (ver imagen  $8$  (A)), el horario (ver imagen  $8$  (B)), el/los relojes en el que puede marcar (ver imagen  $8$  (C)), y los tipos de incidencia habilitadas para la asignación (ver imagen 8 (D)).

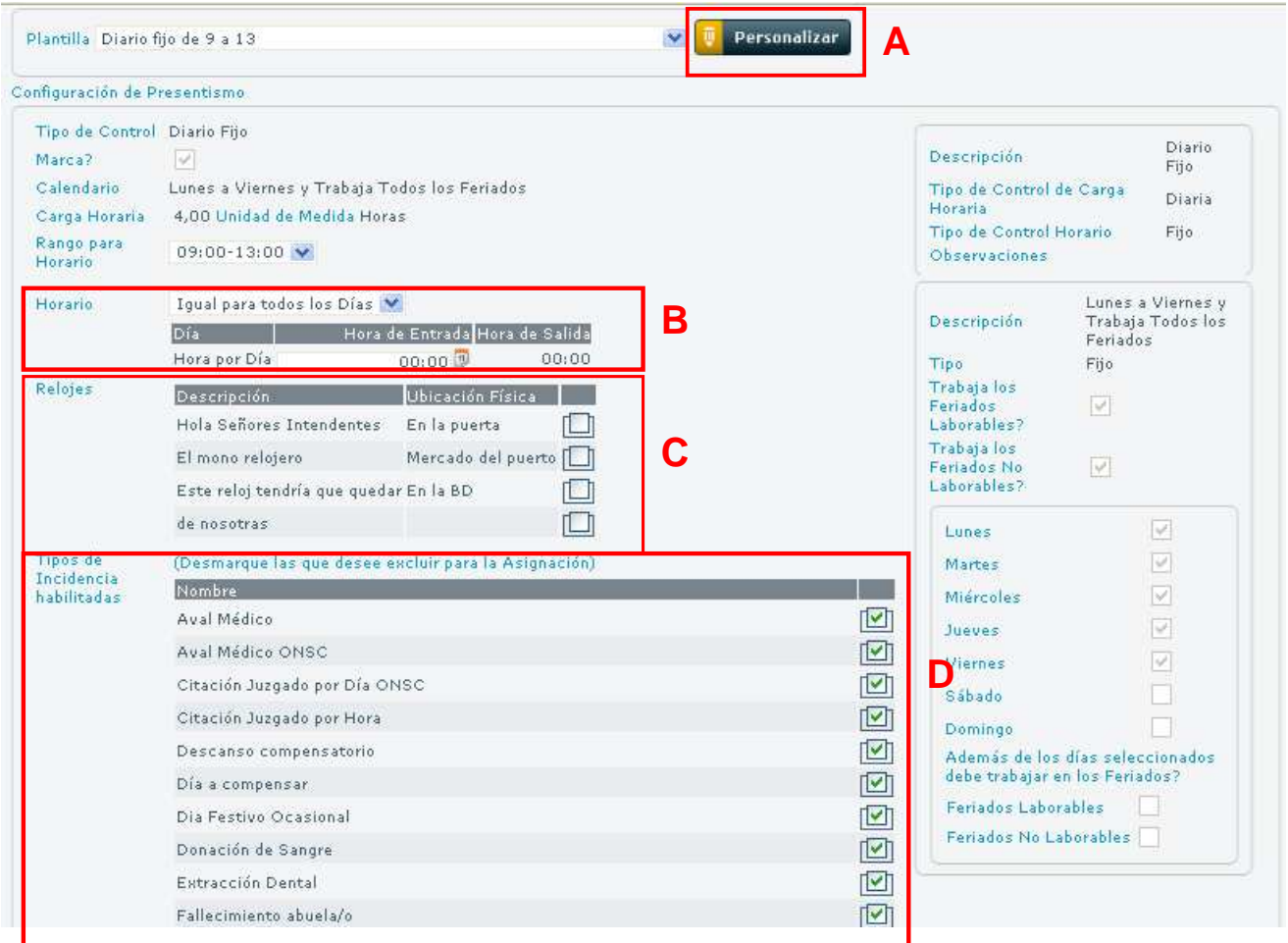

**Imagen 8 – Alta de Configuración de Presentismo para una Asignación** 

## **3.1 Personalizar Plantilla**

Módulo de Presentismo SGH 2.0 - Manual de Usuario Alta de Presentismo y Mantenimiento de Asignaciones 10 | 28 Las plantillas pueden ser personalizadas para la asignación ingresando con el botón "Personalizar" (ver imagen 8 (A)). En ésta opción es posible modificar el calendario seleccionando el que corresponda de la lista desplegable (ver imagen 9  $(A)$ ). Se puede modificar también la carga horaria (ver imagen 9 (B)) y agregar o

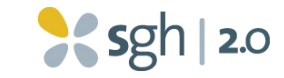

quitar el rango según corresponda (ver imagen  $9$  (C)). Luego de hacer los cambios se debe confirmar los mismos.

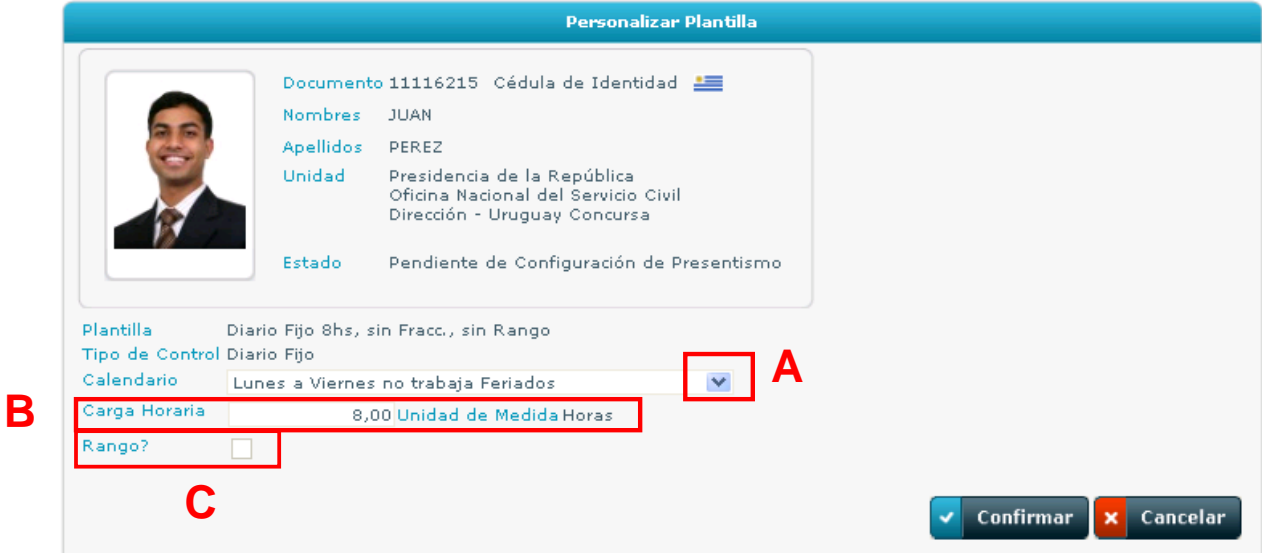

#### **Imagen 9 – Personalizar Plantilla**

Luego de confirmados los cambios el sistema vuelve a la pantalla "Alta de configuración de Presentismo para una Asignación" donde se visualiza un mensaje de atención que le recuerda al usuario que se ha personalizado la Plantilla marcándose los cambios en rojo con el siguiente icono:  $\bigoplus$  (ver imagen 10 (A)).

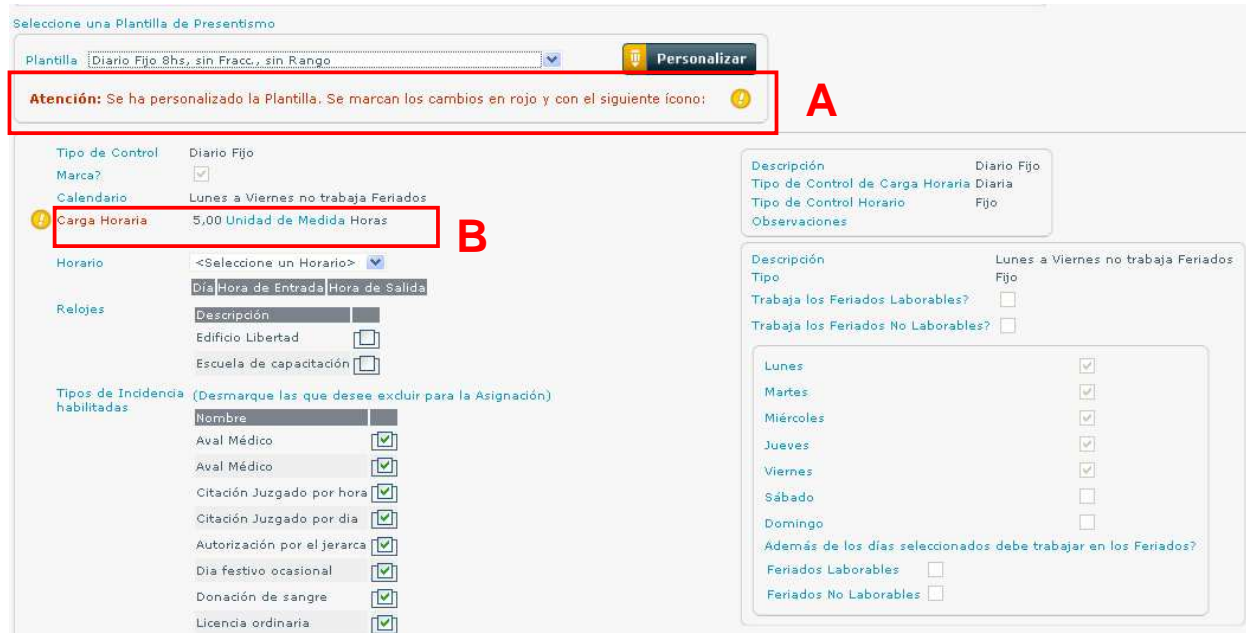

#### **Imagen 10 – Personalizar Plantilla**

Módulo de Presentismo SGH 2.0 - Manual de Usuario Alta de Presentismo y Mantenimiento de Asignaciones 11 | 28

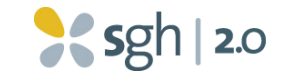

## **3.2 Horario**

Se podrá seleccionar si el horario es igual para todos los días de su calendario de trabajo o si es diferente para algunos días. En el último caso, al escoger esta opción se desplegará una lista para seleccionar el horario que corresponda a cada día del calendario de trabajo establecido en la plantilla:

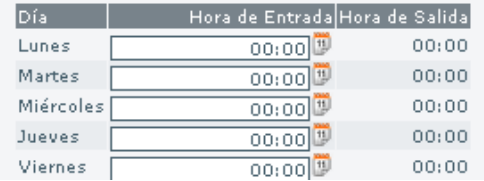

Mientras que, si el horario es igual para todos los días del calendario de trabajo, al seleccionar esta opción se desplegará una sola línea en la que se indicará el horario de entrada y salida deseado:

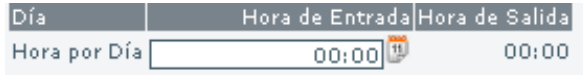

# **3.3 Reloj**

En la misma pantalla se debe establecer a la asignación el o los relojes en los cuales se registraran las marcas. Los relojes disponibles en la lista serán aquellos que el Configurador de Unidad haya asignado a la UE.

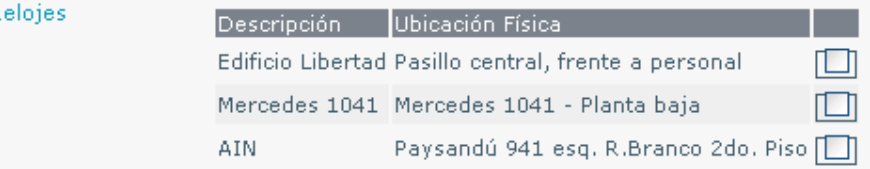

## **3.4 Tipos de Incidencia Habilitados**

Por último se debe establecer los tipos de incidencias habilitados para la asignación. Por defecto los mismos están asociados, para excluirlas a la asignación se deberá desmarcar aquellas que se desea desasociar.

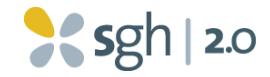

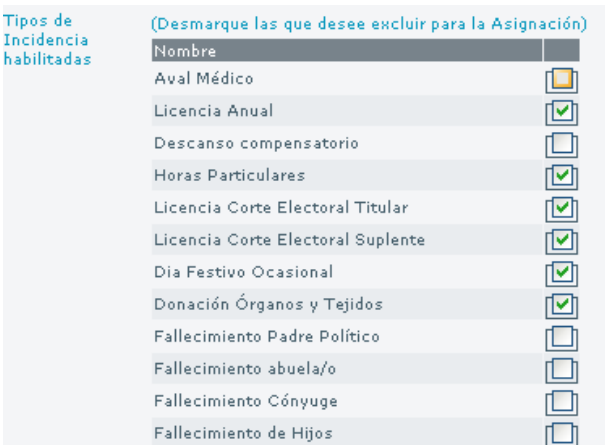

# **4 Autorización de Configuración de Presentismo**

El último paso del Alta de Presentismo es la Autorización de Configuración realizada en los pasos previos. Esta tarea queda a cargo del **Responsable de**  Unidad quien deberá ejecutarla desde su bandeja de entrada (ver imagen 11  $(A)$ ).

|                                                                                        | <b>Mis Tareas</b>                            |    |                                              |                           |
|----------------------------------------------------------------------------------------|----------------------------------------------|----|----------------------------------------------|---------------------------|
| Filtros                                                                                |                                              |    |                                              |                           |
| Asunto                                                                                 |                                              |    |                                              |                           |
| Tarea                                                                                  |                                              |    |                                              |                           |
| 四<br>Fecha de Início<br>11                                                             | $\alpha$                                     |    |                                              |                           |
| <b>Bandeja de Entrada</b><br>Bande ia de Salida                                        |                                              |    |                                              |                           |
| Asunto                                                                                 | Tarea                                        |    |                                              | Fecha Inicio              |
| Alta de Presentismo 11116215 PEREZ, JU <mark>AN</mark>                                 | Autorización de Configuración de Presentismo |    | EA                                           | 05/08/2011 15:18          |
| Alta de Presentismo 11116428 PEREZ, JUAN                                               | Configuración de Presentismo                 |    |                                              | Ejecutar 02/08/2011 15:26 |
| Alta de Presentismo 11116299 GOMEZ, MARIA Autorización de Configuración de Presentismo |                                              |    | $\frac{27}{100}$                             | 27/07/2011 10:31          |
| Alta de Presentismo 11114449 PEREZ, JUAN                                               | Configuración de Presentismo                 |    | $\overline{20}$                              | 15/07/2011 18:59          |
| Alta de Presentismo 11116412 PEREZ, JUAN                                               | Asignar Unidad Organizativa Real             |    | $\overline{\overline{\epsilon}}\overline{Q}$ | 15/07/2011 18:31          |
| Alta de Presentismo 11116335 GOMEZ, MARIA Asignar Unidad Organizativa Real             |                                              | ٠  | EĞ                                           | 15/07/2011 18:31          |
| Alta de Presentismo 11116250 PEREZ, JUAN                                               | Asignar Unidad Organizativa Real             |    | $\overline{\Xi G}$                           | 15/07/2011 18:31          |
|                                                                                        |                                              | Þ. | $\overline{50}$                              | 15/07/2011 18:31          |
| Alta de Presentismo 11116238 GOMEZ, MARIA Asignar Unidad Organizativa Real             |                                              |    |                                              |                           |

**Imagen 11 – Bandeja de Entrada** 

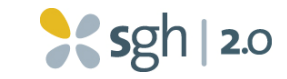

Al hacer "click" en el botón "ejecutar" (ver imagen 11  $(A)$ ) se desplegará la pantalla de Autorización de Configuración de Presentismo (ver imagen 12) que es igual a la de "Alta Configuración de Presentismo" marcando en rojo los cambios que el configurador realizó. El **Responsable de Unidad** podrá confirmar o rechazar la misma (ver imagen 12  $(A)$ ). Si la configuración es rechazada volverá la tarea a la bandeja de entrada del **Configurador de Presentismo** quién atenderá a las observaciones del **Responsable de Unidad** para que este confirme el movimiento. Al "Autorizar" la Configuración concluye el Alta de Presentismo.

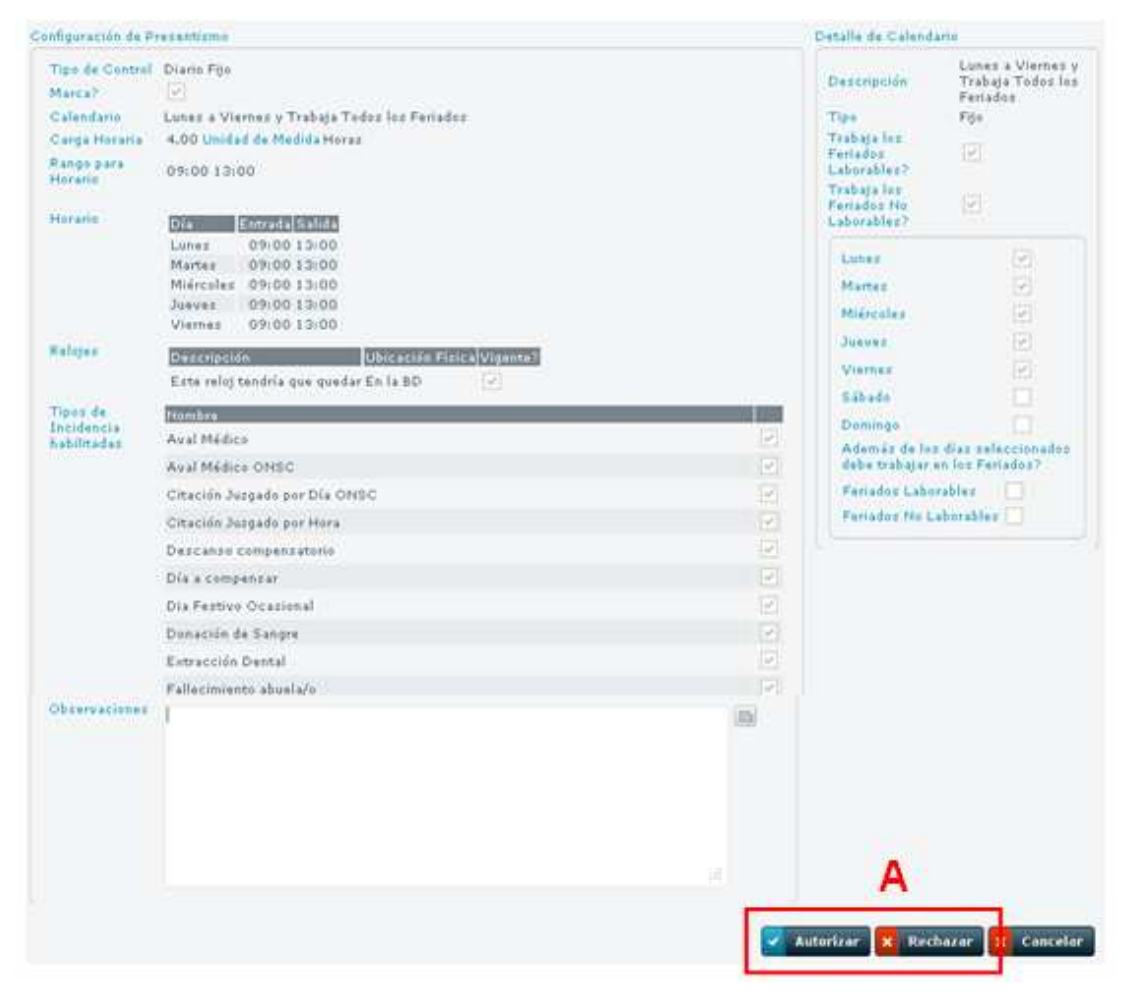

**Imagen 12 – Autorización de Configuración de Presentismo** 

# **5 Mantenimiento de Asignaciones**

Mantenimiento de **Asignaciones** 

A través de la funcionalidad "Mantenimiento de Asignaciones", se podrán modificar diferentes

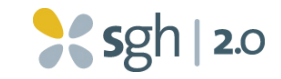

aspectos de la asignación, según los roles que se posean. El rol **"Información Registro y Control"** habilita a inactivar la asignación, visualizar el saldo de sus cuentas corrientes y modificar la unidad organizativa a la que pertenece. El rol **"Configuración de Presentismo"**, por su parte, permite realizar modificaciones en la configuración de presentismo de una asignación. Ambos roles permiten visualizar la información de la asignación y agregarle o excluirle incidencias. Una vez realizado el primer paso del Alta de Presentismo, se genera una nueva fila en la pantalla "Mantenimiento de Asignaciones" que establecerá su documento, nombre y apellido, tipo de vínculo, unidad organizativa y el estado de la asignación. En la imagen 14 puede observarse la pantalla "Mantenimiento de Asignaciones" de un usuario que posee los dos roles mencionados anteriormente (y, en consecuencia, tiene habilitadas todas las funcionalidades):

|                                                                                                    |                  |              |              |                  | Mantenimiento de Asignaciones                                                           |                                  |                                              |                     |   |                                       |               |                             |                |
|----------------------------------------------------------------------------------------------------|------------------|--------------|--------------|------------------|-----------------------------------------------------------------------------------------|----------------------------------|----------------------------------------------|---------------------|---|---------------------------------------|---------------|-----------------------------|----------------|
| <b>Documento</b><br>Primer<br>Nombre<br>Segundo<br>Nombre<br>Primer<br>Apellido<br>Segundo<br>Apellido<br>Estado | <todas></todas>  |              |              | VQ X             |                                                                                         |                                  |                                              |                     |   |                                       |               |                             |                |
|                                                                                                    |                  |              |              |                  | Documento Primer Nombre Segundo Nombre Primer Apellido Segundo Apellido Tipo de Vínculo | Unidad Organizativa              | Δ<br>Estado                                  | R                   |   |                                       |               |                             | F.             |
| 49749809                                                                                                    | CLAUDIA          | LORENA       | <b>NEVES</b> | FERREIRA         | BECARIOS FINAN, POR OTROS<br>ORG.NACIONALES                                             | Administrador<br>Montevideo      | Activa                                       | 原因                  |   |                                       | BINBIN        |                             |                |
| 5716523                                                                                                    | HENRY            | EDUARDO      | PLATAS       | <b>GUTIERREZ</b> | PRESUPUESTADOS CIVILES                                                                  | Adscripto a la<br>Administración | Pendiente de Configuración de<br>Presentismo | $\overline{\nabla}$ |   |                                       |               |                             |                |
| 8264200                                                                                                    | OLGA             |              | GIORDANO     | PEREZ            | PRESUPUESTADOS CIVILES                                                                  | Secretaría                       | Activa                                       | 買                   | ò | U                                     | $\bigcirc$    | $\overline{L}^o_a$          | A              |
| 9076991                                                                                                    | PABLO            |              | DE SICCO.    | BELO             | PRESUPUESTADOS CIVILES                                                                  | Secretaría                       | Activa                                       | 貝                   | ø | υ                                     | $\circledR$   | 忋                           | A              |
| 9169431                                                                                                    | WASHINGTON       |              | ROMEO        |                  | PRESUPUESTADOS CIVILES                                                                  | Secretaría                       | Activa                                       | 只                   | ø | U                                     | ⊛             | に                           | A              |
| 10910667                                                                                                    | EMER             | RAOUEL       | MURO         | CARBAJAL         | PRESUPUESTADOS CIVILES                                                                  | Secretaría                       | Activa                                       | 貝                   | ø | Ξ                                     | $\circledast$ | に                           | $\overline{A}$ |
| 11424918                                                                                                    | JOSE             | GUILLERMO    | LORENZO      | CARISSI          | PRESUPUESTADOS CIVILES                                                                  | Secretaría                       | Activa                                       | $\overline{\nabla}$ | ø | U                                     | ⊕             | に                           | A              |
| 9725601                                                                                                    | JUAN             | <b>JOSE</b>  | DE DIOS:     | CASTRO           | PRESUPUESTADOS CIVILES                                                                  | Secretaría                       | Activa                                       | 貝                   | ø | U                                     | $\circledast$ | $\mathbb{E}^{\circ}$        | A              |
| 11434767                                                                                                    | EDGARDO          |              | PAZOS        | <b>FLEITAS</b>   | PRESUPUESTADOS CIVILES                                                                  | Secretaría                       | Activa                                       | 員                   | ø | Ο                                     | ⊛             | 居                           | A              |
|                                                                                                    | 10022751 RICARDO | <b>RUBEN</b> | PASCUAL      | PEREZ            | PRESUPUESTADOS CIVILES                                                                  | Secretaría                       | Activa                                       | 貝                   | ø | $\begin{array}{c} \hline \end{array}$ | $\circledR$   | $\overline{\mathbb{L}}^o_0$ | A              |
|                                                                                                    |                  |              |              |                  | Я<br>1 - 10 de 283                                                                      |                                  |                                              |                     |   |                                       |               |                             |                |

**Imagen 14 – Mantenimiento de Asignaciones** 

El estado de la asignación cambia a medida que se ejecutan los cuatro pasos del Alta de Presentismo. Si se le ha adjudicado una UO a la asignación (paso 1), el estado será "en construcción", si la UO ha sido confirmada por el Responsable de Unidad (paso 2), el estado será "Pendiente configuración de presentismo", si se le ha asignado un presentismo (paso 3), el estado será "Pendiente de autorización"

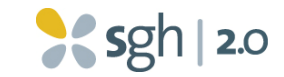

y, finalmente, una vez que dicha configuración sea confirmada por el Responsable de Unidad (paso 4) el estado de la asignación será "Activa", habilitándose los demás botones (ver imagen 14 (B), (C), (D), (E) y (F)). Por ejemplo, la asignación de Henry Platas (segunda fila) está pendiente de configuración de presentismo, por lo cual solamente está activo el botón de visualización. Una asignación estará "Extinguida" cuando la persona esté dada de baja en el SGH 1.0.

## **5.1 Visualización de la Asignación y su Configuración de Presentismo**

Al hacer "clic" en el botón  $\overline{\overline{u}}$  (ver imagen 14 (A)), puede visualizarse la información general de la asignación (Nombre, Apellido, CI, Unidad, etc.), los diferentes estados que atravesó y un histórico de las configuraciones de presentismo que tuvo. Cada vez que se realice un cambio en la configuración de presentismo de una asignación (por ejemplo que deje de tener un control diario fijo y pase a tener uno diario flexible) se generará un histórico con las características de su configuración anterior.

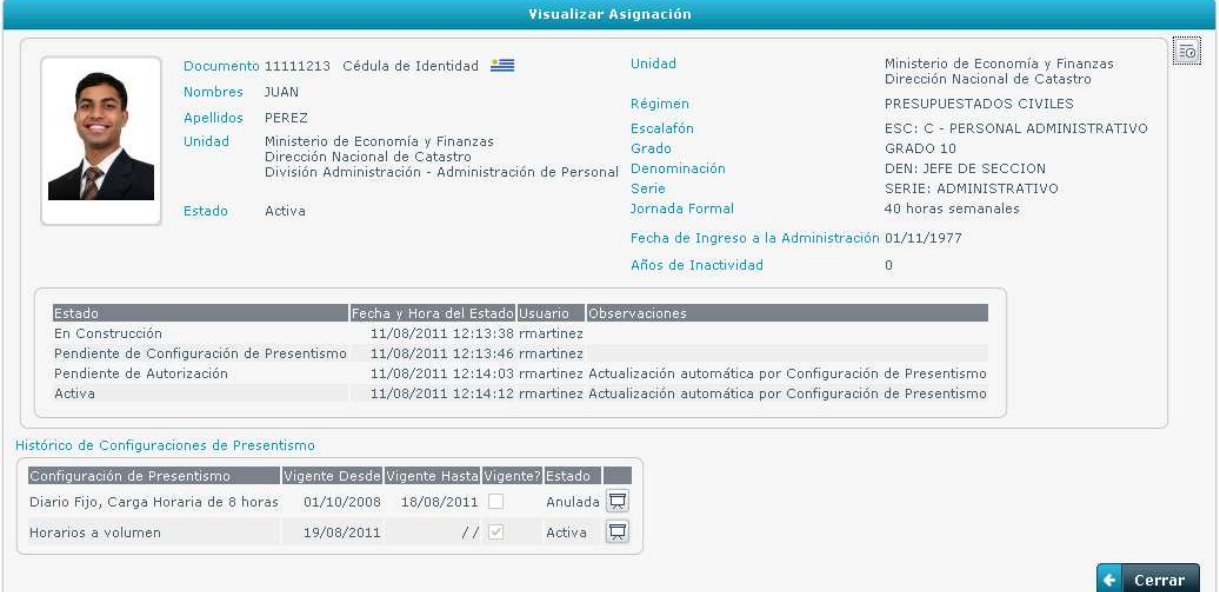

**Imagen 15 – Visualizar Asignación** 

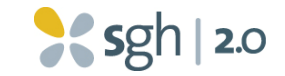

## **5.2 Modificar Asignación**

Una vez que se completa el Alta de Presentismo, se habilita a quienes posean el

rol **"Información Registro y Control"** el botón de edición: **...** Esta funcionalidad permite inactivar la asignación. Este procedimiento se utiliza, por ejemplo, cuando una persona renuncia. En estos casos, se le deberá dar de baja en el SGH 1.0, proceso que en general lleva unos días ya que para que se efectivice en el sistema se debe realizar el movimiento y el mismo debe atravesar las tres auditorías. Para esos días en los que la persona aún esté dada de alta en el SGH 1.0 pero su presentismo no debe ser controlado (porque ya no trabaja más en la oficina), se deberá inactivar la asignación para que cesen de controlarse sus marcas, de lo contrario se le generarán "Faltas sin aviso" consecutivas.

Al hacer "clic" en el botón modificar (ver imagen 14 (A)) se desplegará la pantalla "Modificar Estado de la Asignación":

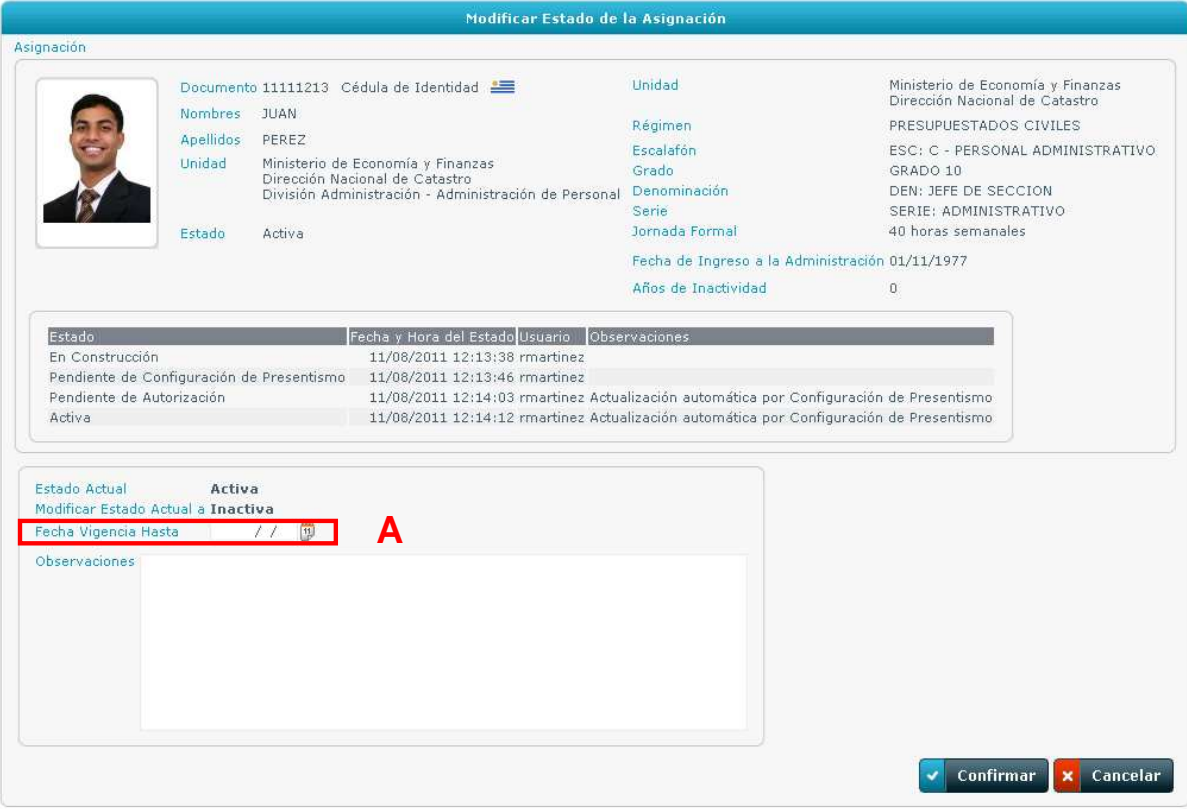

#### **Imagen 16 – Modificar Estado de la Asignación**

Módulo de Presentismo SGH 2.0 - Manual de Usuario Alta de Presentismo y Mantenimiento de Asignaciones 17 | 28 Para inactivar una asignación, se deberá ingresar la fecha de vigencia "hasta" de la asignación, es decir, la fecha a partir de la cual no se le controlará más el

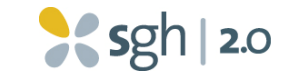

presentismo (ver imagen 16 (A)) y confirmar. Debe aclararse que ya que no se puede revertir este movimiento mediante el sistema, si no se tiene clara la fecha o si efectivamente se debe inactivar la asignación, se cancele el movimiento. En caso de cometerse errores, comunicarse con la Mesa de Ayuda del Inciso.

## **5.3 Cuentas Corrientes de la Asignación**

Al hacer "click" en el botón "Cuentas Corrientes de la Asignación" (ver imagen 14 (C)), se desplegará la siguiente pantalla:

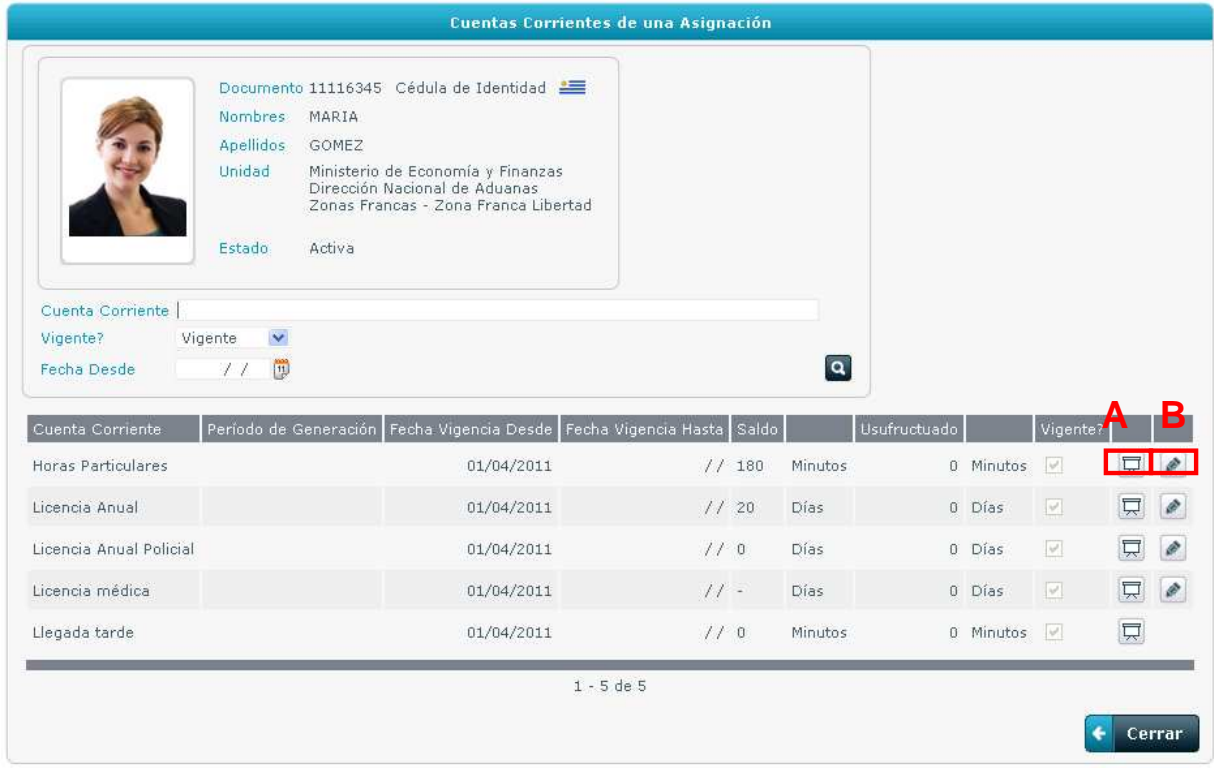

#### **Imagen 17 – Cuentas Corrientes de una Asignación**

En esta pantalla se podrán ver los saldos de cada una de las cuentas corrientes que posea la asignación. Presionando el botón visualizar (ver imagen 17 (A)) se podrá acceder a una pantalla en la que se detalla el saldo actual de la cuenta corriente seleccionada (el cual se calcula como los créditos menos los débitos y las incidencias pendientes de autorización) y el histórico de movimientos que posee esa cuenta. Por ejemplo, para el caso de la cuenta corriente horas particulares de una asignación podrá observarse la siguiente pantalla:

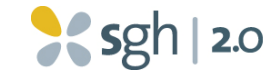

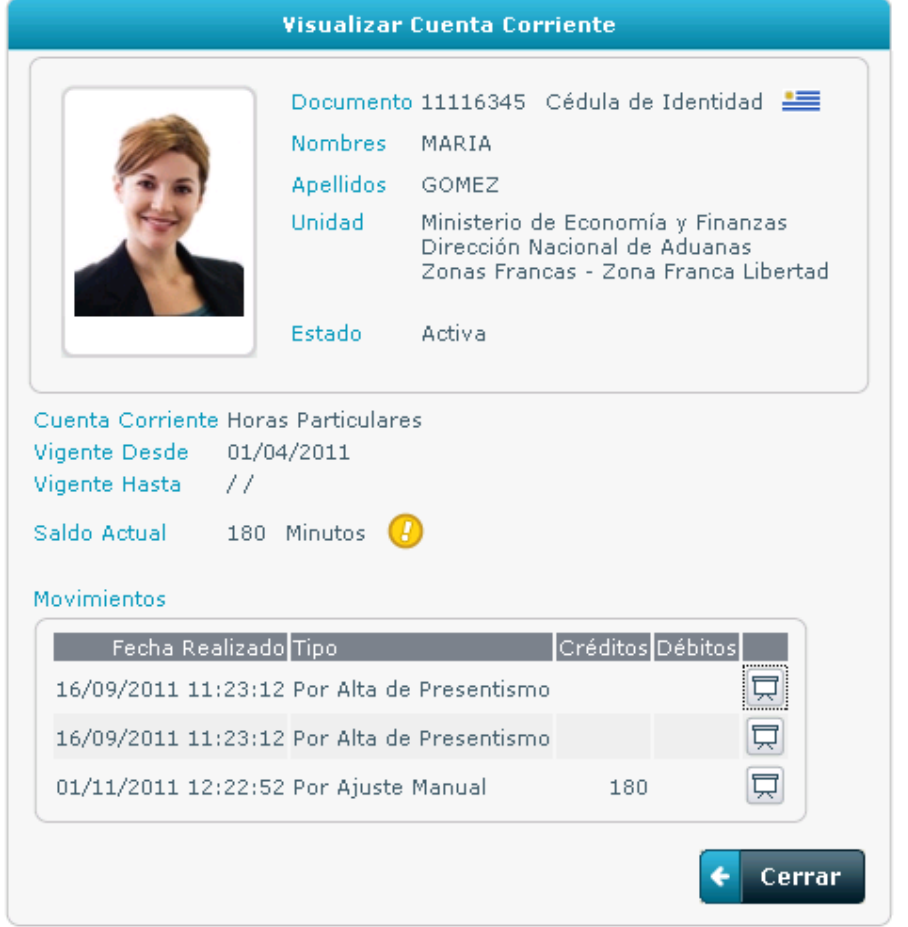

#### **Imagen 18 – Visualizar Cuenta Corriente**

Para esta asignación se detalla que posee un saldo actual de 180 minutos de horas particulares y que dicho crédito fue ingresado manualmente el día 01/11/2011.

A aquellas personas que posean el rol **"Información Registro y Control"** se les habilitará también el botón de edición (ver imagen 17 (B)). A través de la pantalla que se desplegará, se podrán modificar manualmente los saldos de algunas cuentas corrientes (un ejemplo claro de ingreso manual son los días de licencia por corte electoral).

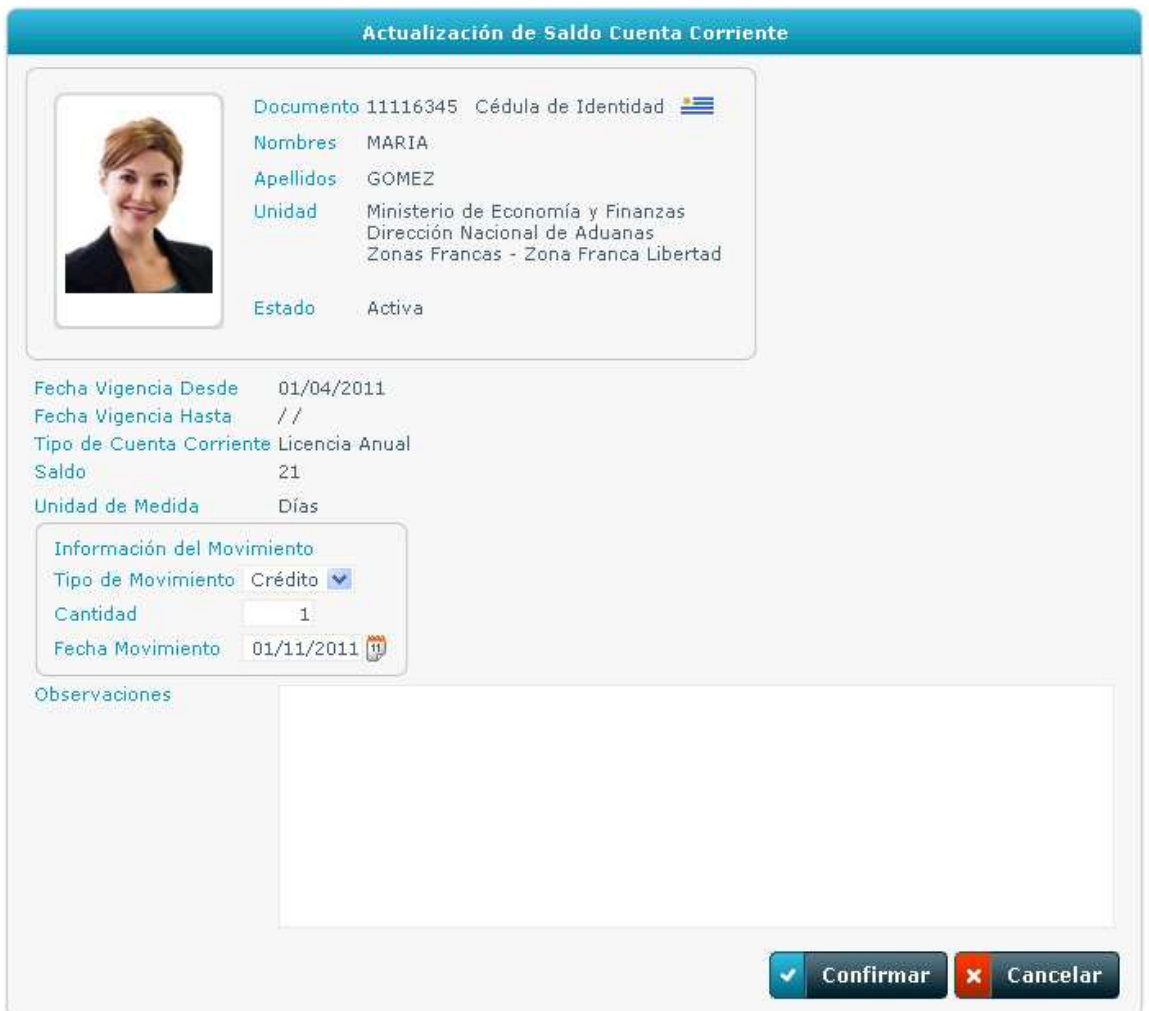

#### **Imagen 19 – Actualización de Saldo Cuenta Corriente**

En la pantalla "Actualización de Saldo Cuenta Corriente" (ver imagen 19), el usuario que posea los permisos podrá realizar créditos o débitos manuales sobre la cuenta corriente que se considere necesario. A modo de control, siempre se mantendrá un registro de los movimientos manuales que han sufrido las cuentas corrientes de cada asignación.

Por ejemplo, si se necesita agregar un día de licencia, se deberá aclarar que el tipo de movimiento es un crédito, la cantidad es un día (este campo está asociado a la unidad de medida que posea la cuenta corriente), la fecha en que se realiza el movimiento y finalmente presionar el botón "Confirmar". Si el movimiento se realizó correctamente, se desplegará el siguiente aviso: "Se han agregado los

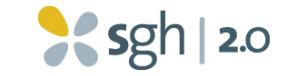

datos". Al cerrar la pantalla, se podrá confirmar que el saldo de la cuenta corriente se ha modificado.

## **5.4 Modificar la Configuración de Presentismo de una Asignación**

Los usuarios que posean el rol **"Configuración de Presentismo"** podrán realizar modificaciones en la configuración actual que posea una asignación haciendo

"click" en el siguiente botón: (ver imagen 14 (D)).

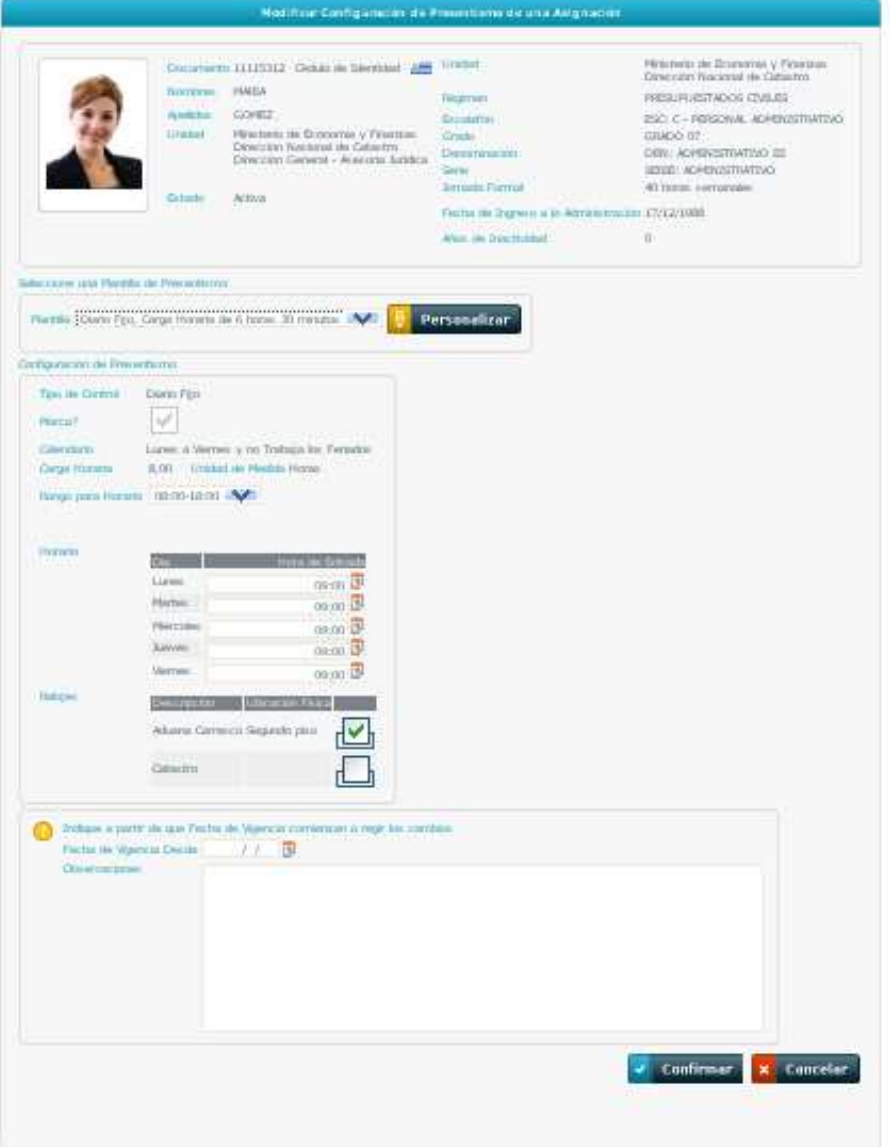

#### **Imagen 20 – Modificar Configuración de Presentismo de una Asignación**

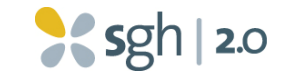

Se desplegará la pantalla "Modificar Configuración Presentismo de una Asignación" (ver imagen 20) en la que se podrán realizar modificaciones en diversos aspectos de la configuración de presentismo de la asignación como la plantilla, el horario, el reloj en el que marca, etc.

Para conocer con mayor detalle las características de la configuración de presentismo, leer el Manual de Configuración de Unidad.

### **5.5 Modificar Unidad Organizativa**

Aquellas personas que posean el rol **"Información Registro y Control"** podrán modificar la Unidad Organizativa a la que pertenece una persona, haciendo "click"

en el siguiente botón:  $\begin{bmatrix} \mathbb{T}^{\mathsf{e}}_n \\ n \end{bmatrix}$  (ver imagen 14 (E)). Se desplegará la pantalla "Modificar Unidad Organizativa" (ver imagen 21) en la que se deberá indicar la vigencia del movimiento y seleccionar del árbol desplegado la Unidad Organizativa a la que se quiere enviar a la persona.

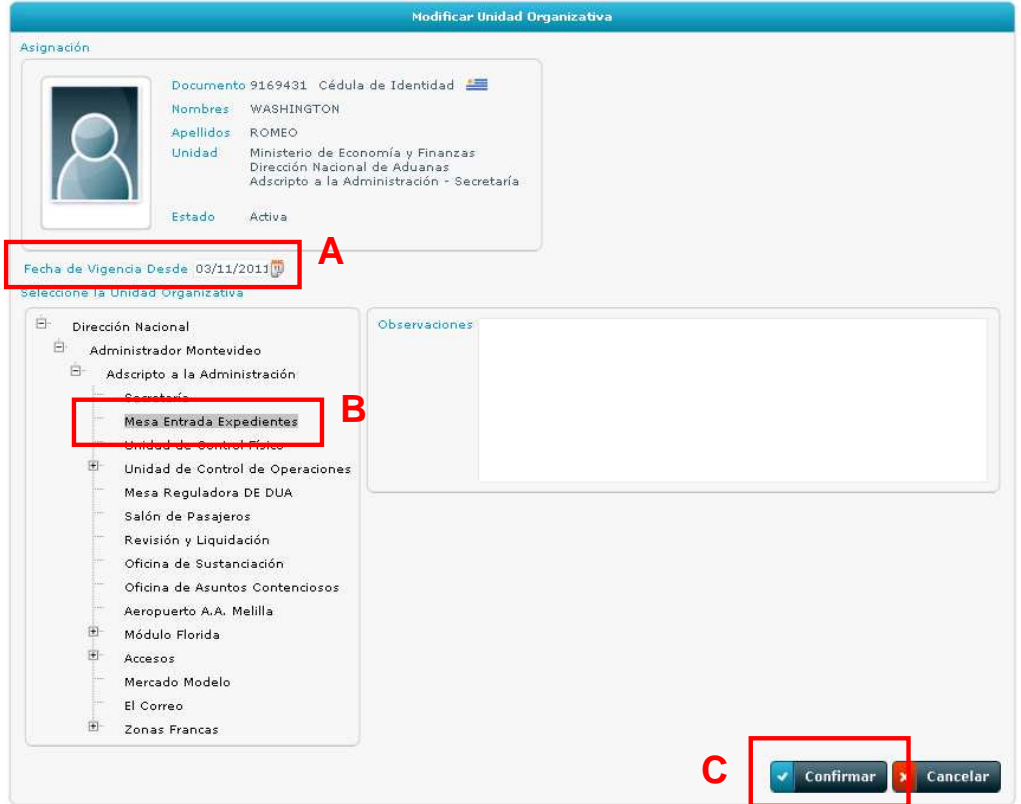

## **Imagen 21 – Modificar Unidad Organizativa**

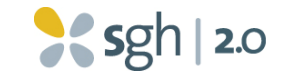

Por ejemplo, si se quiere cambiar de UO al funcionario Washington Romeo desde el 3 de noviembre de "Secretaría" a "Mesa de Entrada de Expedientes", se deberá ingresar 3/11/2011 en la fecha de vigencia (ver imagen 21 (A)), seleccionar la UO correspondiente en el árbol (ver imagen 21 (B)) y presionar el botón "Confirmar" (ver imagen  $21(C)$ ).

Este movimiento quedará pendiente de autorización del Responsable de Unidad, al que se le generará la tarea "Autorizar Cambio de UO Origen". Una vez autorizado, quedará efectiva la modificación.

## **5.6 Configurar por tipo de incidencia**

Al hacer "click" en el botón  $\boxed{\mathbb{A}}$  se desplegará la pantalla "Tipos de incidencia excluidos por asignación" (ver imagen 22).

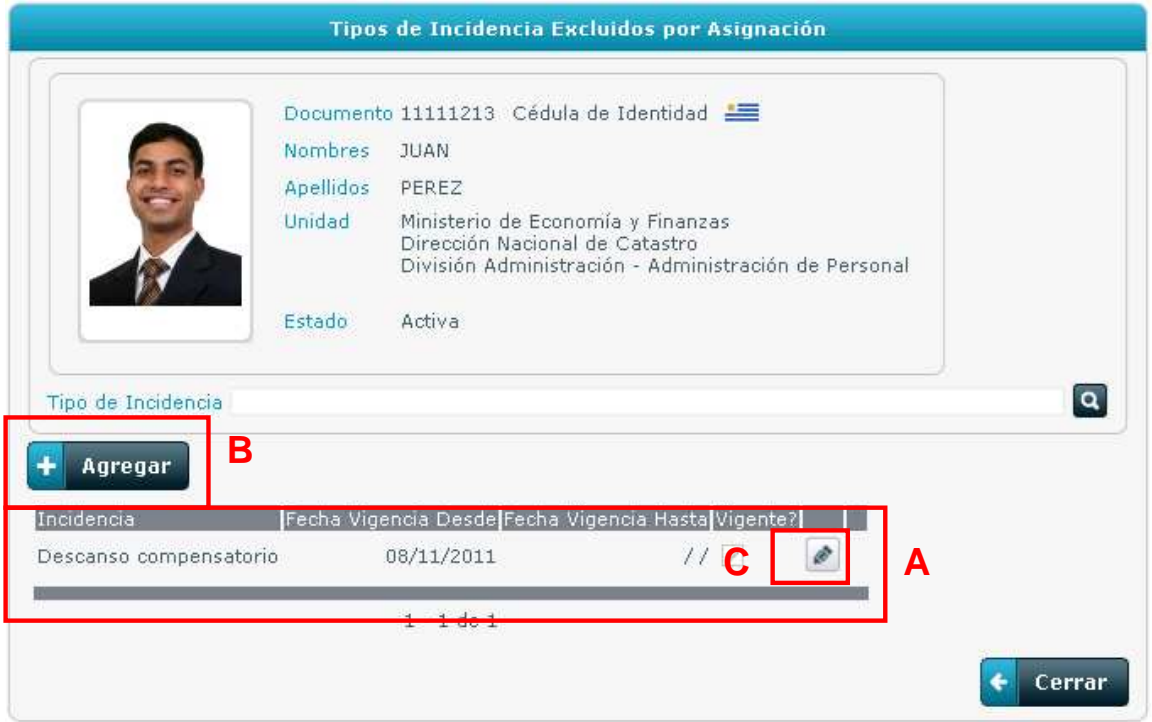

#### **Imagen 22 – Tipos de incidencia excluidos por asignación**

En esta pantalla se podrán agregar y remover exclusiones de incidencias, es decir, seleccionando de entre las incidencias que actualmente la persona se puede tomar se seleccionarán aquellas que por algún motivo ya no podrá usufructuar y, en caso de ser necesario, podrán volver a integrarse luego a la lista de incidencias que la persona puede utilizar. En el caso del ejemplo, la persona no puede

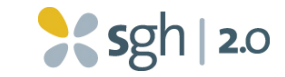

usufructuar más la incidencia "Descanso compensatorio" desde el día 08/11/2011 (ver imagen 22 (A)).

#### **5.6.1 Agregar exclusión**

Para agregar una nueva exclusión, debe hacerse "click" en el botón "Agregar" (ver imagen 22 (B)), lo cual conducirá a la pantalla "Configuración de tipos de incidencia por asignación" (ver imagen 23).

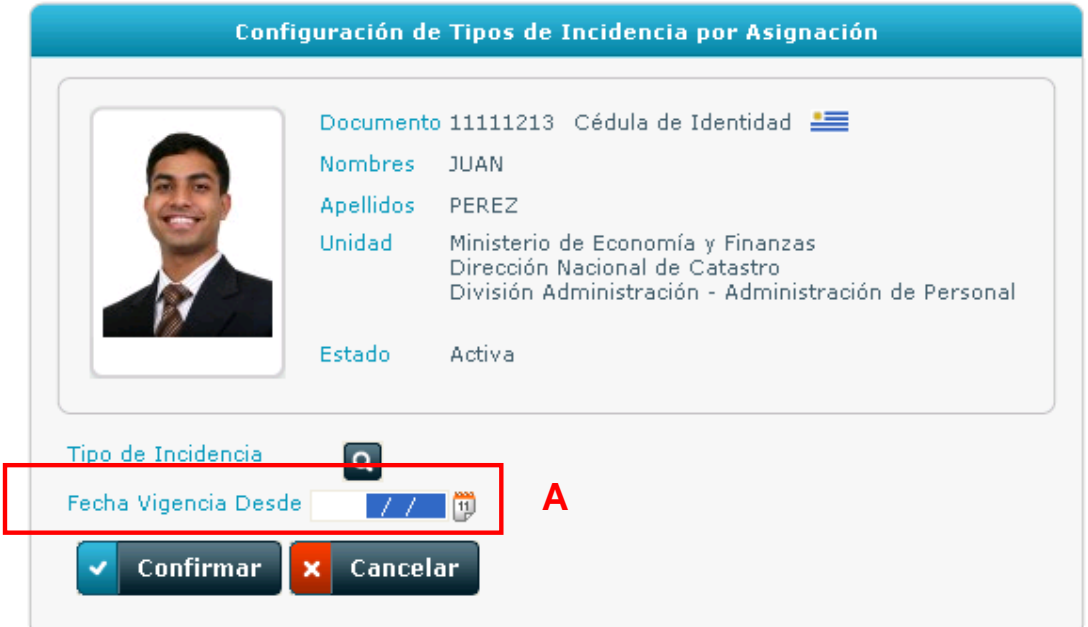

#### **Imagen 23 – Configuración de tipos de incidencia por asignación**

Al seleccionar el botón de búsqueda  $\left( \frac{q}{q} \right)$  se desplegará la pantalla "Selección de tipos de incidencia" (ver imagen 24) en la que se puede observar el listado de incidencias que la persona tiene actualmente habilitadas. Una vez encontrada la incidencia que se quiere excluir (utilizando, de ser necesario, la funcionalidad de

búsqueda, ver imagen 24 (A)), se deberá hacer "click" en el botón $\Box$ , con lo cual se seleccionará dicha incidencia.

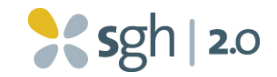

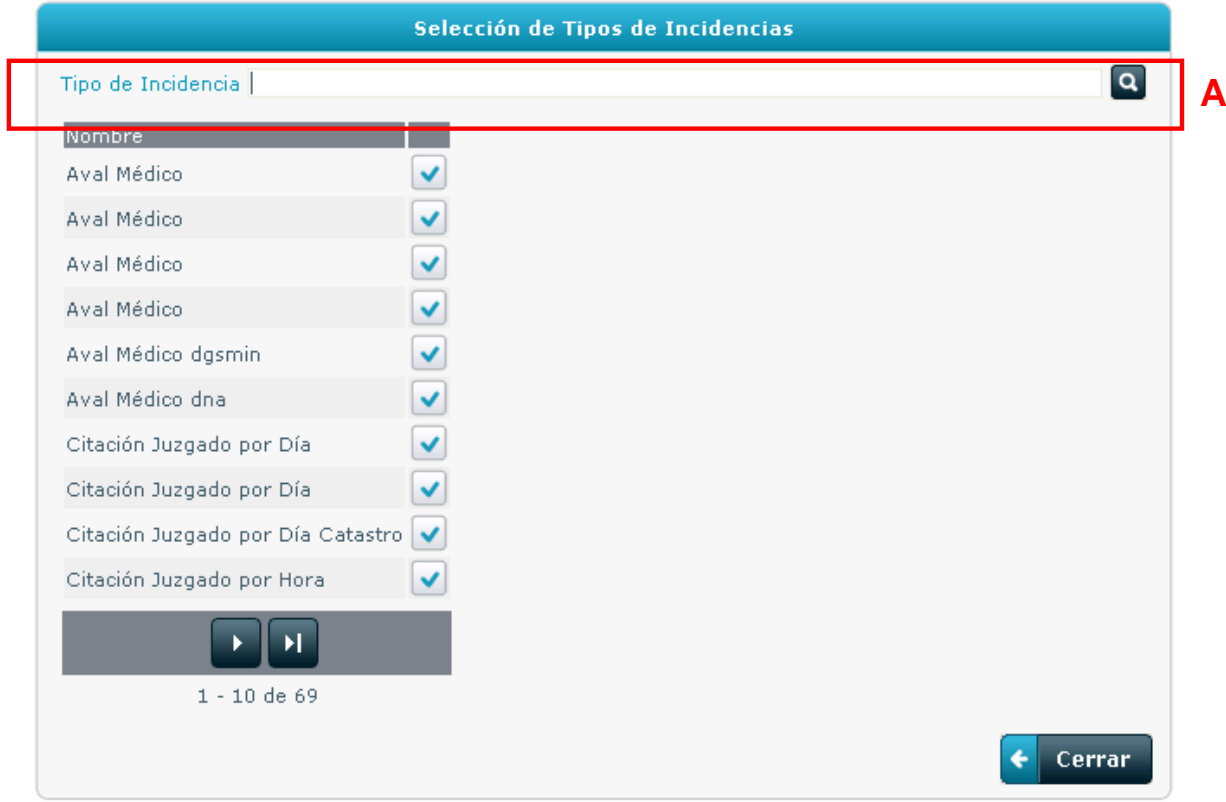

#### **Imagen 24 – Selección de tipos de incidencia**

Una vez seleccionada la incidencia que se quiere excluir, sólo hace falta ingresar una fecha de vigencia al movimiento y hacer "click" sobre el botón "Confirmar". Al agregar una nueva exclusión, la misma se sumará al listado inicial. Para el caso del ejemplo, ahora la persona no podrá utilizar las incidencias Descanso Compensatorio ni Extracción Dental (ver imagen 25 (A)).

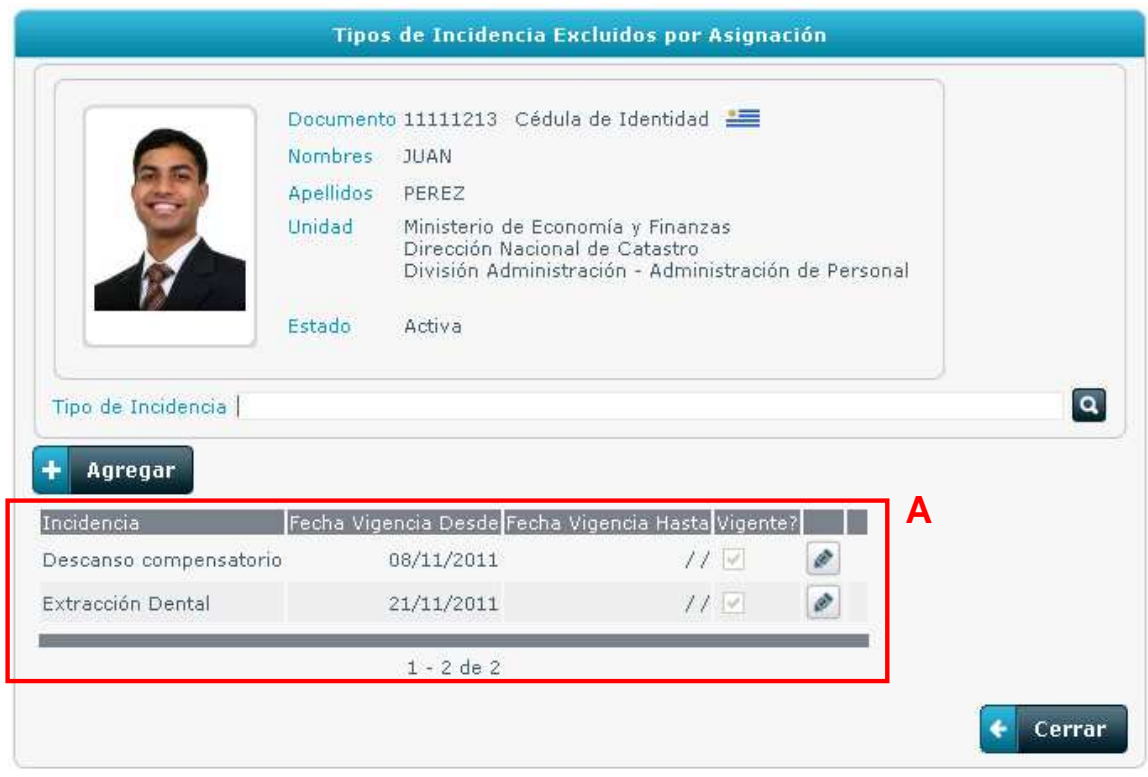

**Imagen 25 – Nueva exclusión** 

#### **5.6.2 Remover exclusión**

Para remover una exclusión, deberá hacerse "click" en el botón modificar (ver imagen 22 (C)). Se desplegará la pantalla "Configuración de tipo de incidencia por asignación" (ver imagen 26) en la que deberá ingresarse la fecha hasta la cual es válida la exclusión (ver imagen 26 (A)) y, para finalizar el movimiento, presionar el botón "Confirmar". Luego de la fecha ingresada, la persona podrá nuevamente hacer uso de dicha incidencia.

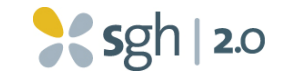

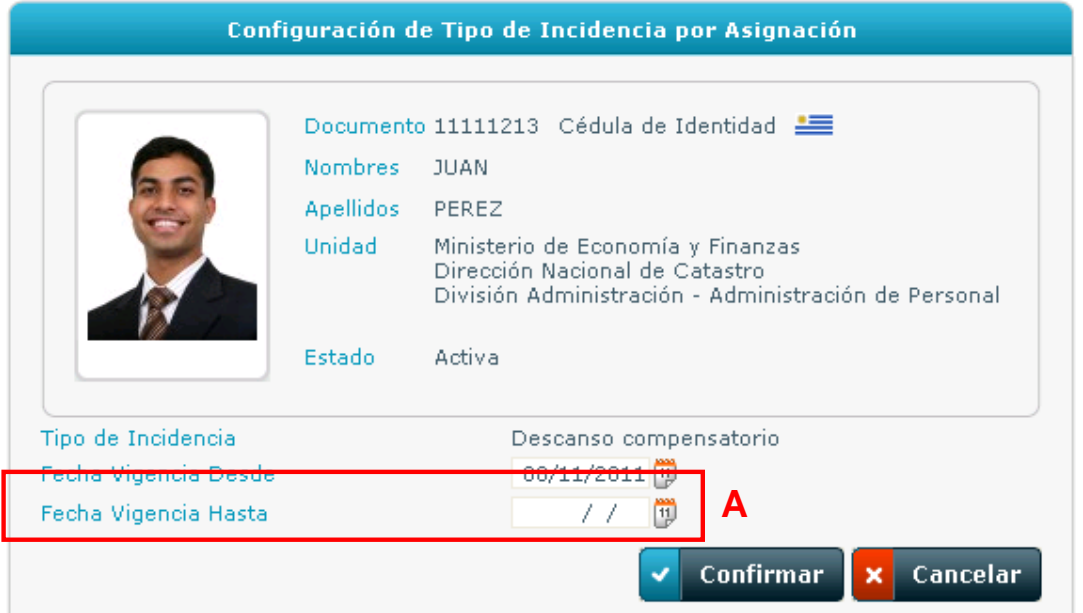

#### **Imagen 26 – Remover exclusión**

El SGH 2.0 mantiene el histórico de los movimientos realizados para cada persona, por lo cual no se eliminará la exclusión sino que quedará un registro en el que se explicita en qué período estuvo vigente la misma (ver imagen 27 (A)).

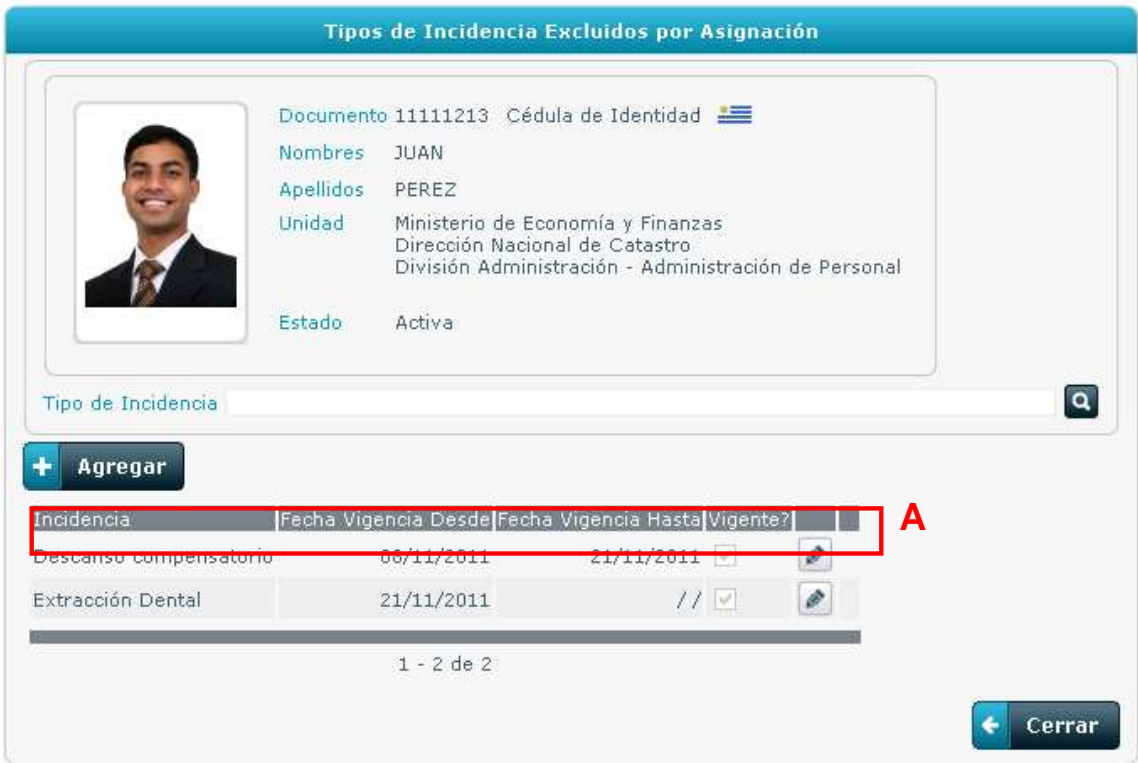

#### **Imagen 27 – Registro de exclusiones**

Módulo de Presentismo SGH 2.0 - Manual de Usuario Alta de Presentismo y Mantenimiento de Asignaciones 27 | 28

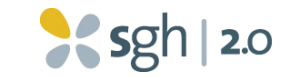

# **6 Cuadro de vigencia y modificaciones de este manual**

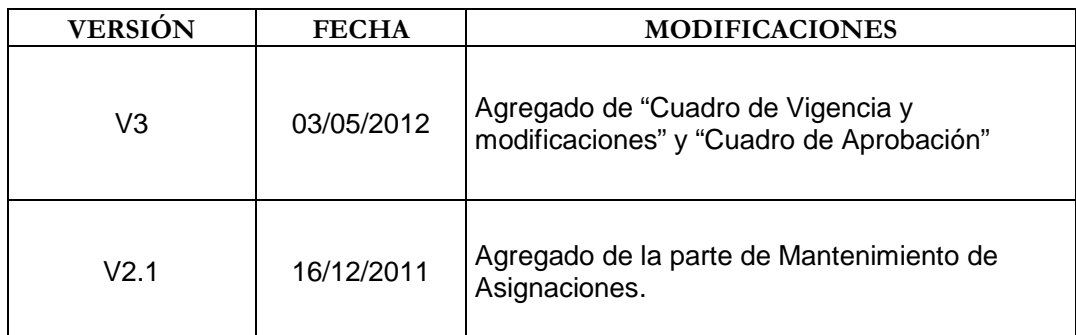

# **7 Cuadro de aprobación de esta versión del manual**

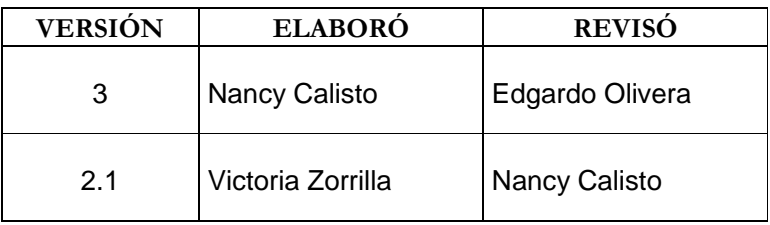